# DIGIEVIEW

# Software Addendum

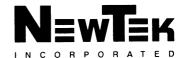

# Digi-View 4.0 software addendum

# Memory Requirements

Digi-View 4.0 will configure itself depending on the memory available to the program. In some cases, certain options will not be available. RAM disks, hard drives, disk buffers and other multi-tasking programs can reduce the memory available to Digi-View 4.0. With 1 megabyte you should get color hires or interlace with optional overscan (640 x 200) / (320 x 400) or hires interlace black and white (640 x 400). With 2 megabytes or more all Digi-View 4.0 modes should be available.

# Attention 512K users:

You will need to disconnect the external disk drive (with the power off) to digitize in color in Digi-View 4.0. You will be able to digitize in the 320x200 HAM and Dynamic HAM modes. You must boot from the Digi-View 4.0 disk supplied by NewTek. If you want to digitize in B/W you don't need to disconnect the external drive.

# Dynamic Modes

The new Dynamic modes available with Digi-View 4.0 can be viewed with Dyna-Show. While displaying, Dyna-Show checks the floppy disk drives to make sure that if disks are removed while multi-tasking is turned off AmigaDOS will be notified. This may result in a flickering of the drive lights in some Amiga's while Dyna-Show is displaying a picture.

To provide clean screen borders when creating Dynamic images in 320 or 640 horizontal resolution, Digi-View 4.0 sets Color 0 to off. Since the screen borders are not visible in horizontal overscan, Dynamic overscan images will use Color 0 unless you set it to off in Palette menu.

ATTENTION: WHEN YOU DISPLAY A DYNAMIC HIRES IMAGE YOUR DISK DRIVE LIGHT WILL FLICKER AND WHEN YOU MOVE THE MOUSE THE IMAGE WILL NOT DISPLAY CORRECTLY- DON'T WORRY THIS IS NORMAL AND WILL NOT HARM YOUR AMIGA OR DISK DRIVE IN ANY WAY.

# No Video Present

Digi-View 4.0 will only show the "No Video Present" warning when actively digitizing. This allows you to use the Digi-View 4.0 image processing features without turning on the camera.

# Attention Digi-Droid owners

Digi-View 4.0 uses a file called "motor" to recall settings for the Digi-Droid automated filter wheel. This file must be in the same drawer as Digi-View 4.0 to work properly. If no motor file is present when you first calibrate your Digi-Droid, Digi-View 4.0 will create one. If you move your Digi-View program to another disk or hard drive be sure to copy the motor file with the program.

**Printing** 

The default printer on the Digi-View 4.0 disk is set for 9 pin Epson compatible printers. Digi-View 4.0 uses Preferences to support a wide range of printers. If you wish to use another printer with Digi-View 4.0 the procedure is simple. Start the computer on a copy of Digi-View 4.0 and go to the WorkBench screen. Insert a copy of your WorkBench disk and click on Preferences. If you have a single drive you will now be asked to put the Digi-View disk back in. Follow the directions in your Amiga manual for selecting another printer driver. When finished, click on SAVE and the new printer configuration will be written to your Digi-View 4.0

#### Hard Drive Installation

Digi-View may be easily installed on any standard Amiga hard drive. First make sure that you have about 400K free on your hard drive partition. Create a new drawer for Digi-View on the hard drive. An "Empty" drawer is provided for this purpose in the System drawer of the Digi-View 4.0 disk. It can be dragged onto your hard drive and renamed to "Digi-View 4.0" with WorkBench. After creating the Digi-View drawer simply select all of the files and drawers on the Digi-View disk (except the System drawer which isn't needed) by holding down the shift key and clicking once on each. Then drag them all into your Digi-View 4.0 drawer on the hard drive.

#### **Smart View**

The Smart-View file requestor has keyboard equivalents for the buttons, as listed in the back of the manual. An additional key (F7) will select the file at the top of list as if you clicked the mouse pointer on it.

# Dyna-Show

Provided on your Digi-View 4.0 disk is a slide-show program that will display all Digi-View 4.0 pictures including Dynamic modes. Dyna-Show can be executed via CLI, Icon or Script.

Digi-View 4.0 sets the default tool of the WorkBench icons to Dyna-Show. This allows you to double-click an icon to view an image. If Dyna-Show is not in the same drawer as your images, you can use extended selection by clicking on the picture once, then holding down the shift key and double clicking on the Dyna-Show icon. You may also use Info on the WorkBench to change the default tool for the image icon and add the appropriate path.

On the command line (CLI), type **Dyna-Show FILENAME**. This will show you a particular image until the left mouse button is pressed.

With Dyna-Show you can create a slide-show of your images for presentations. To tell Dyna-Show how long a particular image should be displayed and in what order you wish the images to appear you need to create a script. There is an example script provided in the Images drawer. The Script file is an ASCII text file with one of three items on each line.

\*xxx how many tenths of a second to show images until value is changed.

# loop back to beginning of script

filename full path names must be given if not in current drawer

# CLI or Script execution of Digi-View 4.0

The Digi-View 4.0 program can be executed from the CLI or script by entering:

DV xxx yvy {c | b}

where xxx is the Horizontal resolution, yyy is the vertical resolution and C or B set Color or Black & White modes. All three parameters must be given or Digi-View 4.0 will display the Screen Size requestor. Before calling Digi-View 4.0 you should change to (CD) the drawer containing Digi-View 4.0 and support files. If Digi-View 4.0 can not load for any reason it will set the WARN flag and return.

#### **DVlink**

Digi-View 4.0 has a complete set of ARexx commands available thru the "Digi-View" port. These can be either accessed via ARexx or from CLI by using the DVlink command provided with Digi-View 4.0. DVlink allows you to send an ARexx command from the CLI or a script file. Some sample script files are provided on the disk. To use the DVlink type:

**DVLink** cmdname (parameter)

on the CLI or in a script. This will send the ARexx command to the Digi-View port. If Digi-View 4.0 is not loaded, the WARN flag will be set. The sample scripts in the DV-link drawer show some of the possibilities.

#### **ARexx**

Port names in AmigaDOS are case sensitive so be sure that you access the ARexx port on Digi-View 4.0 as "Digi-View". Also additional commands available are:

Zero 0 color 0 off Zero 1 color 0 on

Scbk Digi-View screen to back Scfr Digi-View screen to front

#### Demo

A demo script is provided on the Digi-View 4.0 disk. The demo shows the power of Digi-View 4.0's image processing and also demos the ARexx port since a CLI batch script is controlling the demo. It will loop until you stop it. To stop the demo bring the WorkBench screen back to the front by pressing LEFT\_AMIGA and the N keys (at the same time). Then double click on the "Quit-Demo" icon. Quit-Demo may take a few moments since Digi-View will finish the current operation before quitting.

# Images Drawer

Four images are included on the Digi-View 4.0 disk. These images are used in sample scripts. These images will also be a good place to start, if you want to work with the image processing capabilities of Digi-View 4.0

| Name        | Resolution | Mode |          |
|-------------|------------|------|----------|
| Fashion     | 320x200    | Ham  | (4,096+) |
| Groucho.DV  | 320x200    | 16   | (B & W)  |
| Groucho.DP3 | 320x200    | Ham  | (4,096+) |
| TestImage#1 | 320x200    | Ham  | (4,906+) |